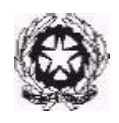

### **GUIDA IMMATRICOLAZIONE ON-LINE**

### **Corsi Propedeutici**

### **ANNO ACCADEMICO 2022/2023**

La presente guida è relativa agli studenti che devono perfezionare L'IMMATRICOLAZIONE per l'Anno Accademico 2022/2023 ai Corsi propedeutici.

**Avuto riguardo agli importi di pagamento, consultare il Manifesto degli studi 2022/2023, il Regolamento sulla contribuzione studentesca a.a.2022/2023.**

L'iscrizione all'Anno Accademico 2022/2023 si perfeziona **esclusivamente** in modalità **ONLINE**, tramite il sito **[www.isidata.net.](http://www.isidata.net/)**

Di seguito i passaggi principali della procedura d'iscrizione, che saranno approfondimenti di seguito.

- 1. ACCESSO AL PROPRIO PROFILO
- 2. INSERIMENTO TASSE Pagamento tasse con PagoPA
- 3. ALLEGA DOCUMENTAZIONE
- 4. INVIO RICHIESTA DI IMMATRICOLAZIONE
- 5. Attendere una mail dalla Segreteria Studenti con il numero di protocollo della domanda d'immatricolazione per l'a.a. 2022/2023. Ovviamente l'accettazione della richiesta implica il corretto invio della domandae il pagamento delle tasse.

**L'unica modalità di pagamento prevista** è quella con PagoPA. PagoPA è un sistema per rendere più semplici, sicuri e trasparenti tutti i pagamenti verso la Pubblica Amministrazione. PagoPA è adottato obbligatoriamente da tutte le Pubbliche Amministrazioni. PagoPA permette di pagare tributi, tasse, utenze, rette, quote associative, bolli e qualsiasi altro tipo di pagamento verso le Pubbliche Amministrazioni centralie locali, ma anche verso altri soggetti, come le aziende a partecipazione pubblica, le scuole, le università, le ASL.

PagoPA non è un sito dove pagare, ma un sistema di pagamenti standard adottato da Banche e altri istituti di pagamento. Si possono effettuare i pagamenti:

- presso le agenzie della tua banca.
- utilizzando l'home banking della tua banca (dove trovi i loghi CBILL o pagoPA);
- presso gli sportelli ATM della tua banca (se abilitati);
- presso i punti vendita di SISAL, Lottomatica e ITB.

Si riportano di seguito i passaggi da seguire.

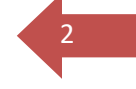

1

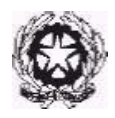

### **1. ACCESSO ISIDATA**

- ➢ Entrare nel sito di Isidata <https://servizi13.isidata.net/home/ServiziStudenti.aspx>
- ➢ Dal menu a destra cliccare su *Servizi Studenti*

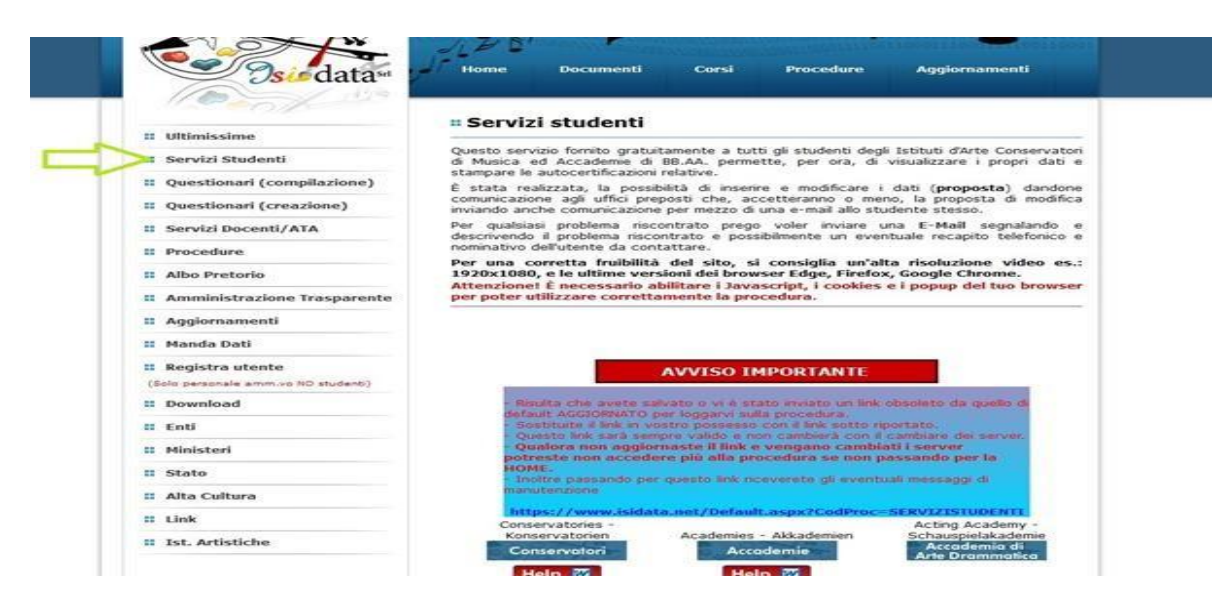

➢ *Cliccare Conservatori/Konservatories*

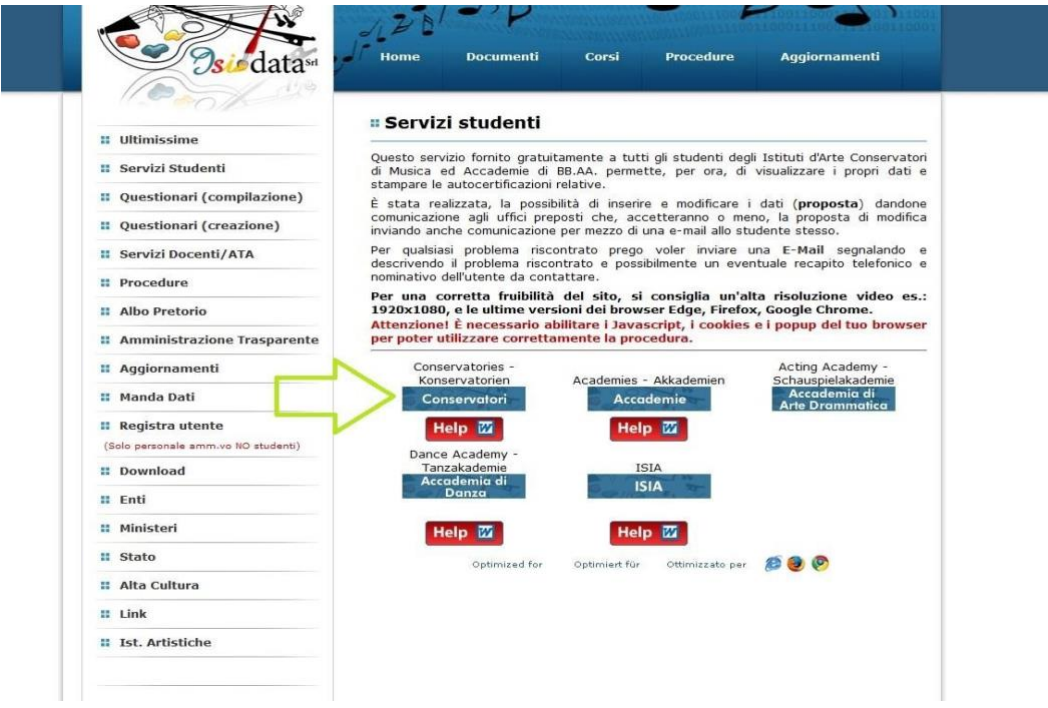

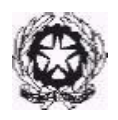

- ➢ Dal MENU PRINCIPALE scegliere l'opzione:
- **3. Gestione richiesta di immatricolazione (iscrizione al 1° anno - ABILITATO dopo esito positivo esame di ammissione). Si può accedere a questa procedura solamente se l'esame di ammissione è stato superato con esito positivo ed è stato già inserito il voto da parte del Conservatorio**

3

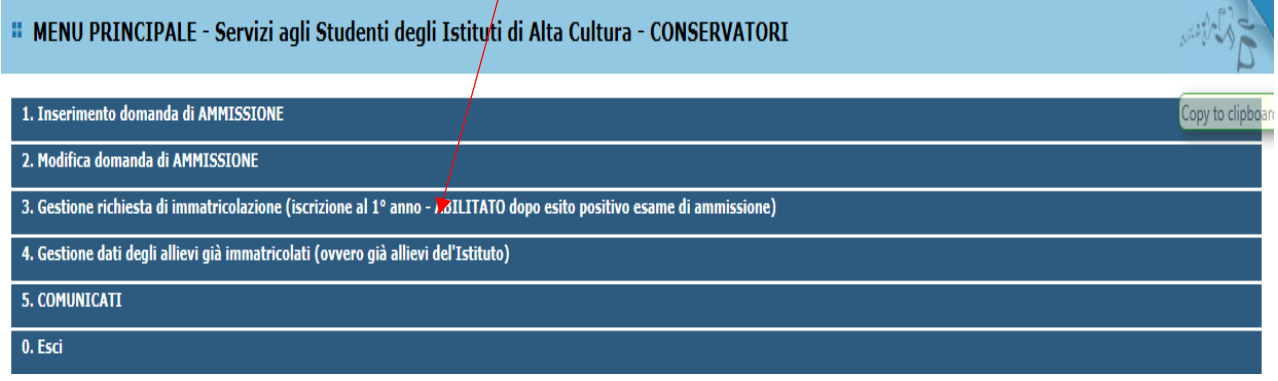

- ➢ Scegliere il *Conservatorio* dal Menu a tendina : PALERMO.
- ➢ Inserire i dati ricevuti (codice e password) al proprio indirizzo mail dalla Segreteria Studenti (nel riquadro giallo ulteriori indicazioni)

Codice: ------

Password: ------

(In caso di smarrimento della password, inserire l'indirizzo E-mail che risulta nei dati del Conservatorio e cliccare su: "Richiedi". Il sistema invierà all'E-mail indicata le credenziali relative).

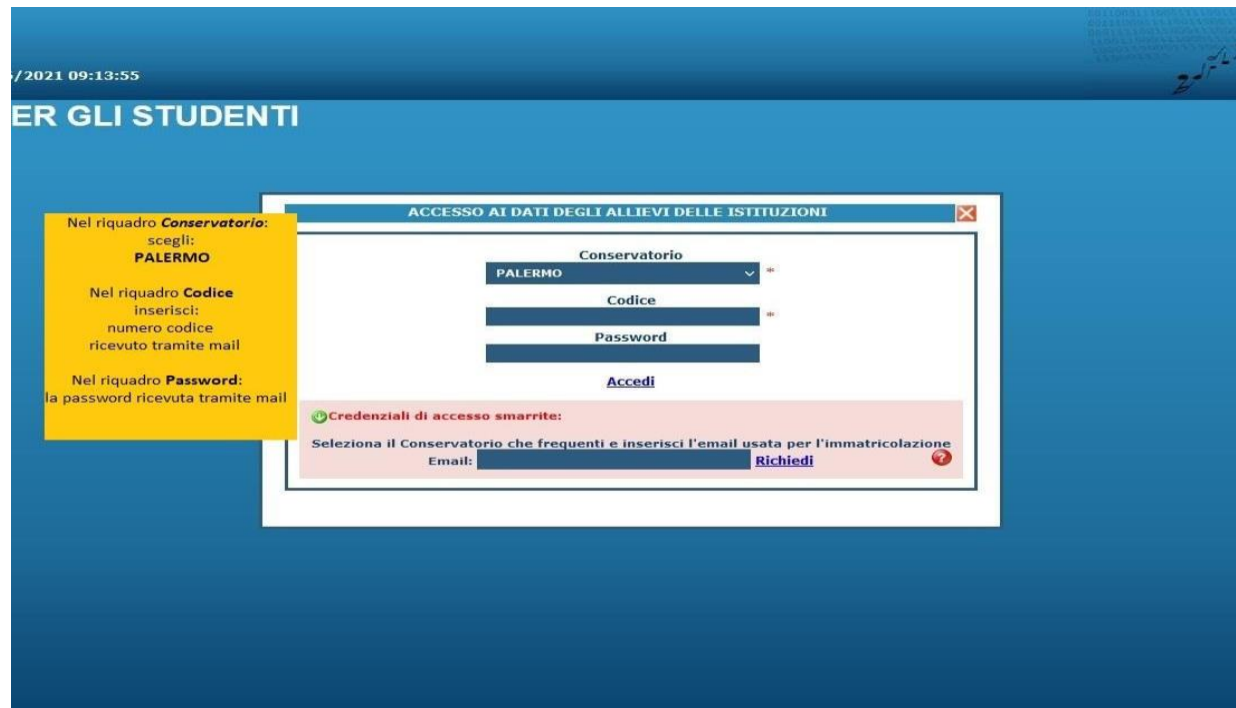

➢ Una volta inserite le credenziali d'accesso, vi trovate nel Menu Principale del vostro profilo.

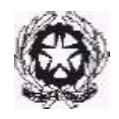

Logout &

#### ➢ Dal Menu Principale scegliere: **Richiesta di immatricolazione**

#### **:: MENU PRINCIPALE RICHIESTA DI IMMATRICOLAZIONE**

1. Richiesta di immatricolazione (ovvero iscrizione al 1º anno - ABILITATO dopo l'esito positivo dell'esame di ammissione)

### **2. INSERIRE TASSE**

 $2^{1}$ 

- ➢ Cliccando sulla sezione GESTIONE TASSE potete inserire le nuove tasse previste per il rinnovo dell'iscrizione per l'a.a. 2022/2023. Le tasse e i contributi previsti sono:
- Contributo d'iscrizione Corsi propedeutici (scegliere se Prima rata o Unica soluzione)
- Tassa Immatricolazione
- Tassa Frequenza Annuale
- Imposta di bollo virtuale

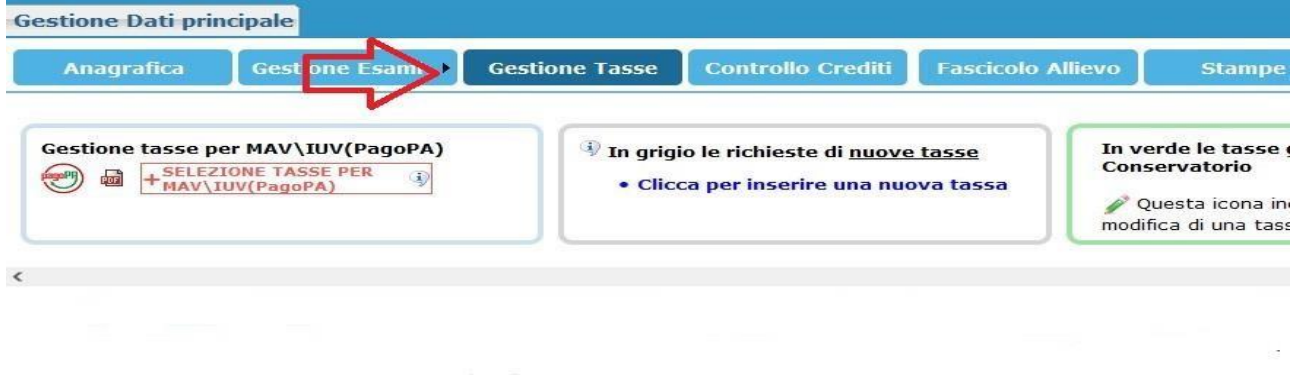

➢ Clicca INSERISCI NUOVA TASSA (compare la schermata in foto)

È necessario inserire il tipo di tassa scegliendo un'opzione dal menu a tendina.

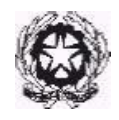

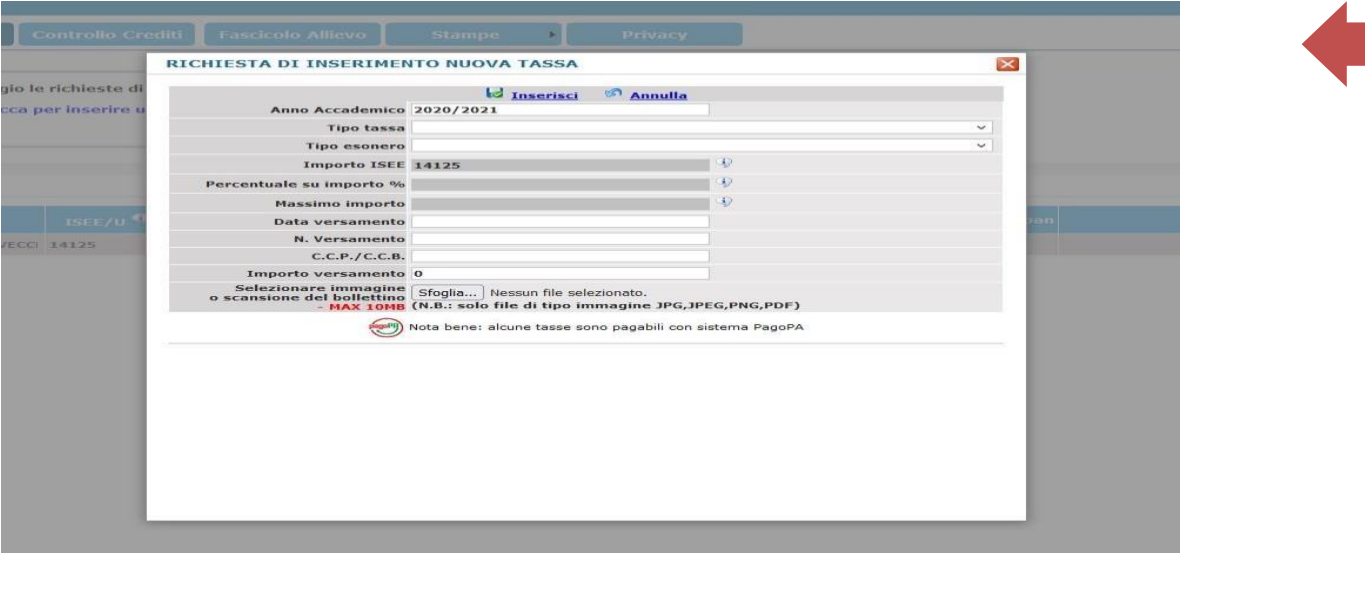

➢ Ogni *Nuova tassa* inserita compare in riga

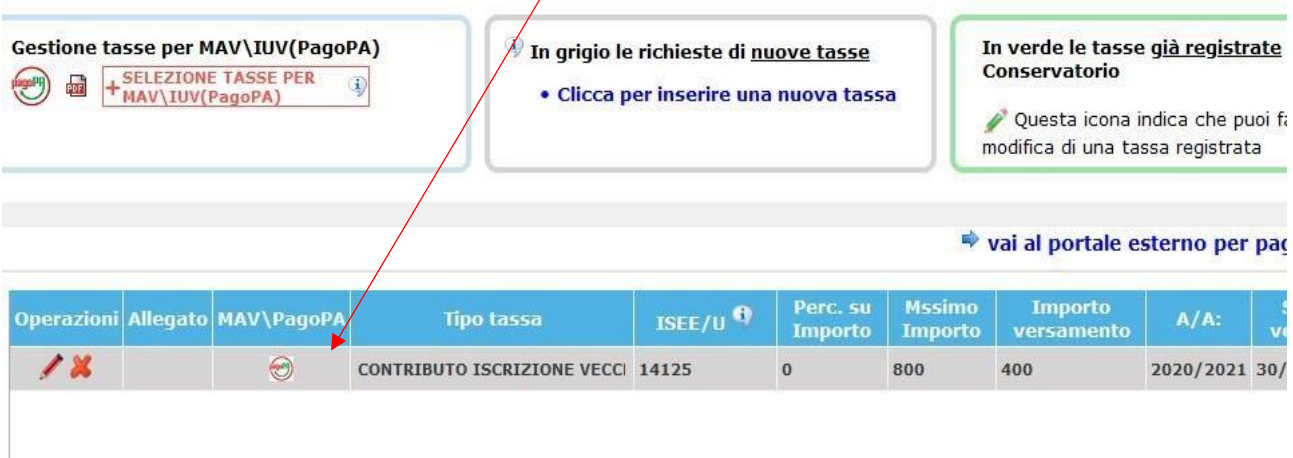

- È necessario ripetere le operazioni elencate sopra per ogni tassa/contributo previsto per l'iscrizione.
- Una volta inserite tutte le tasse (vedi immagine sotto), vi compariranno in elenco:

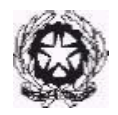

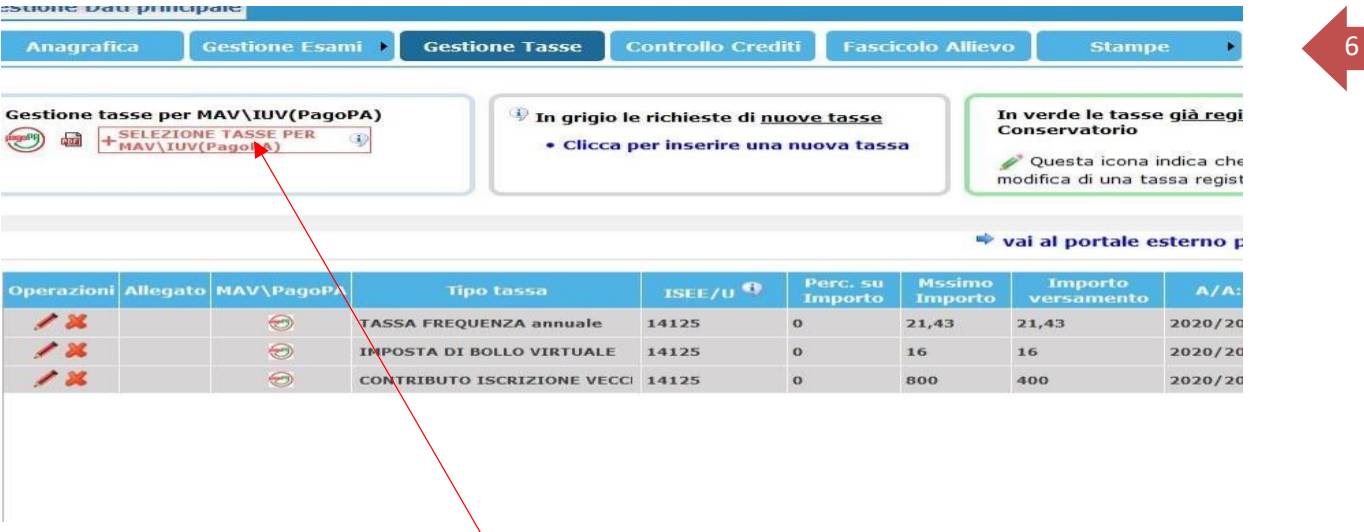

➢ Procedere alla generazione e stampa del MAV/IUV (bollettino di pagamento) delle tasse cliccando su **Gestione Tasse per MAV/iuv (pago PA)**

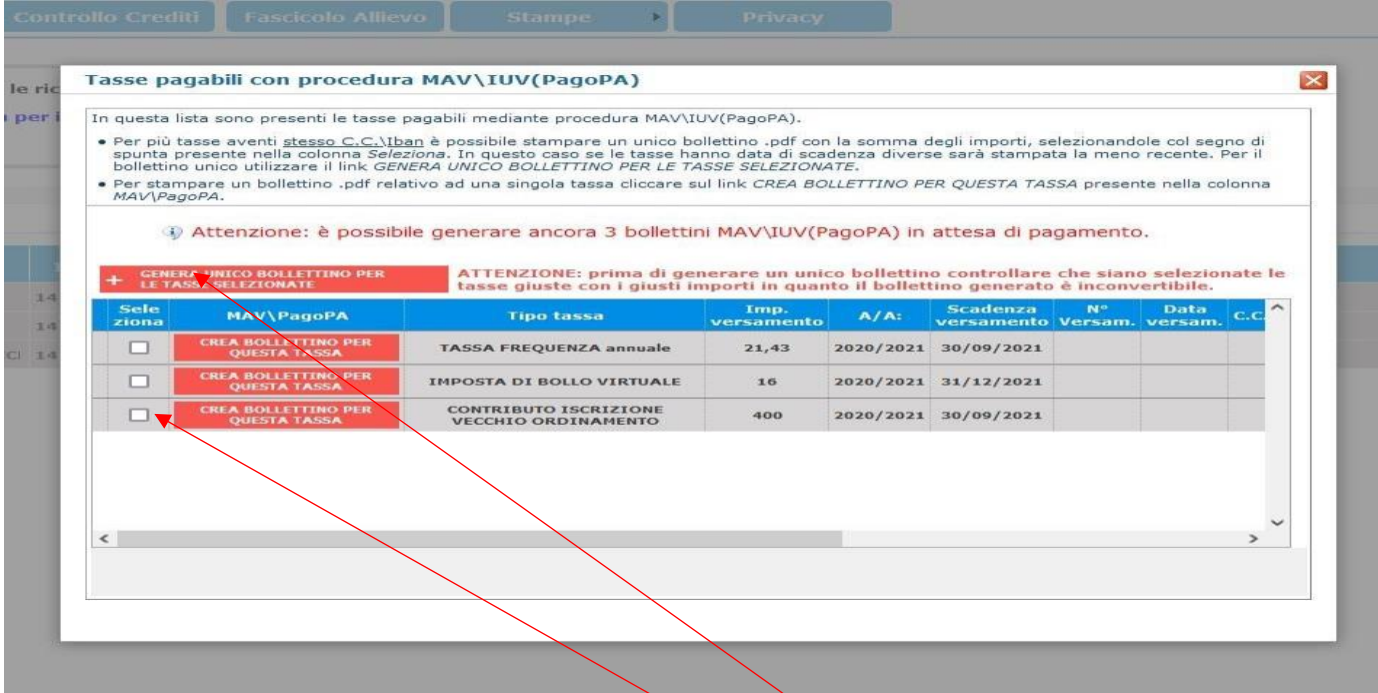

**"GENERA UNICO BOLLETTINO PER LE TASSE SELEZIONATE"** ➢ Selezionare i quadrati in corrispondenza di ogni versamento da effettuare, e selezionare:

Sarà così generato il bollettino di pagamento in formato Pdf per procedere con il circuito PagoPa (vedi fac-simile pagina seguente). Il browser (Google, Mozilla, Safari, Explorer) potrebbe impedire la generazione del documento in formato pdf a causa di un blocco pop-up per il sito ISIDATA. In questo caso occorre consultare le impostazioni del proprio browser, e rimuovere il blocco. Si possono effettuare i pagamenti:

- presso le agenzie della tua banca;
- utilizzando l'home banking della tua banca (dove trovi i loghi CBILL o pagoPA);

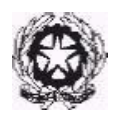

7

- presso gli sportelli ATM della tua banca (se abilitati);
- presso i punti vendita di SISAL, Lottomatica e ITB.

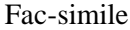

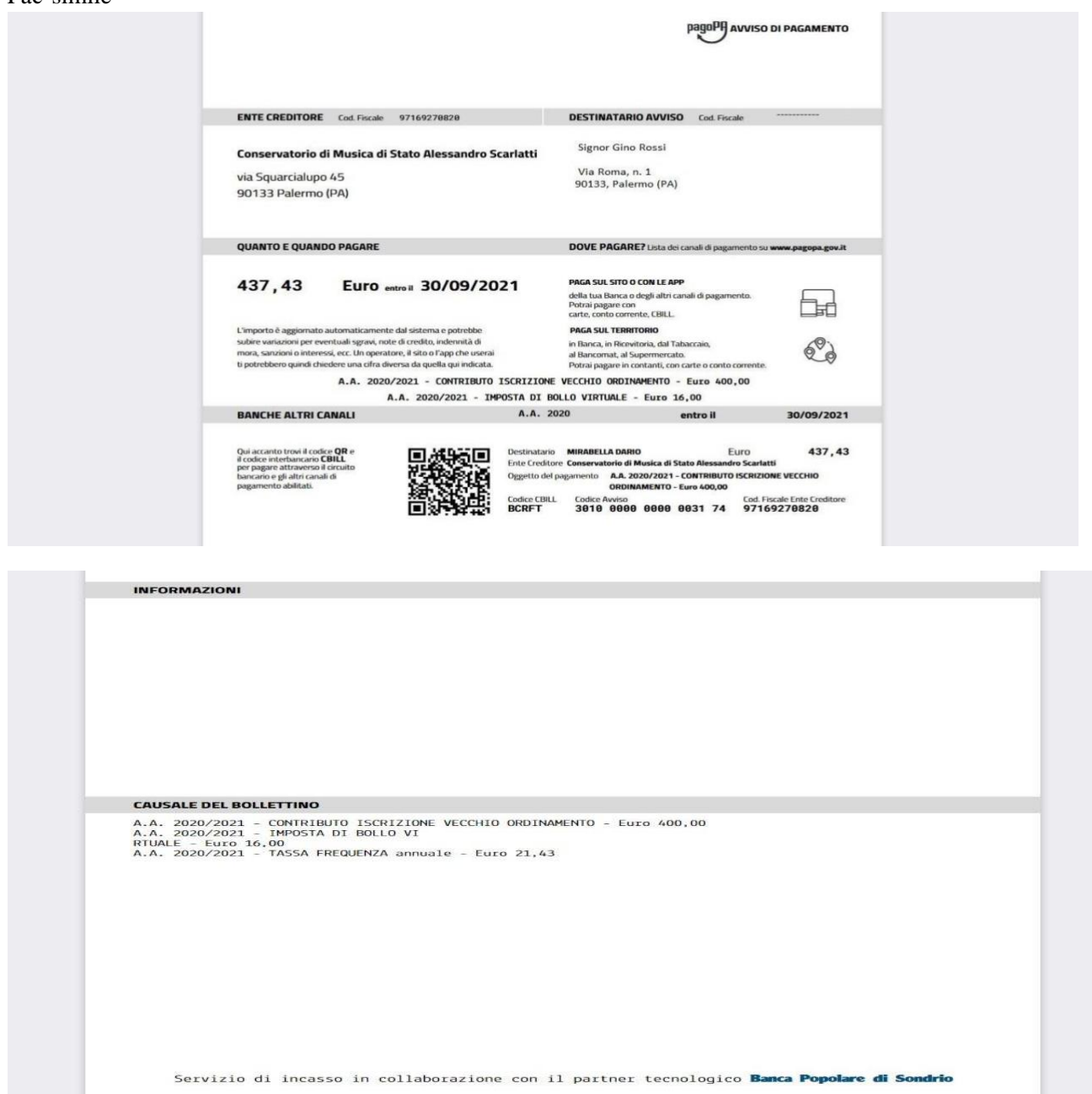

**E' consigliabile conservare l'AVVISO DI PAGAMENTO in pdf generato per il pagamento, che potrà essere richiesto dalla Segreteria didattica anche successivamente, nel caso di mancato incasso delle somme versate con il circuito PagoPa.**

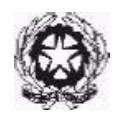

8

### **3. ALLEGA DOCUMENTAZIONE**

- ➢ Nella sezione *Allega documentazione* si deve allegare la seguente documentazione:
	- Eventuale istanza richiesta ESONERI TOTALI o PARZIALI e idonea documentazione a supporto (modulistica disponibile sul sito web del Conservatorio). Le richieste di esonero prive degli allegati indicati ovvero presentate fuori termine o per le quali non si sia proceduto anche alla compilazione del modulo di esonero, non potranno essere accolte. L'istanza di esonero e relativa documentazione DEVE allegata su Isidata annualmente per  $\alpha$ gni anno accademico di iscrizione.

Per allegare i documenti richiesti cliccare sull'opzione "Scegli file..", selezionare l'immagine o la scansione del documento da allegare (N.B.: solo file di tipo immagine JPG, JPEG, PNG, PDF), nel campo "Oggetto del documento" inserire il nome del file e cliccare su "Inserisci documento". Ripetere la procedura per ogni singolo documento da allegare.

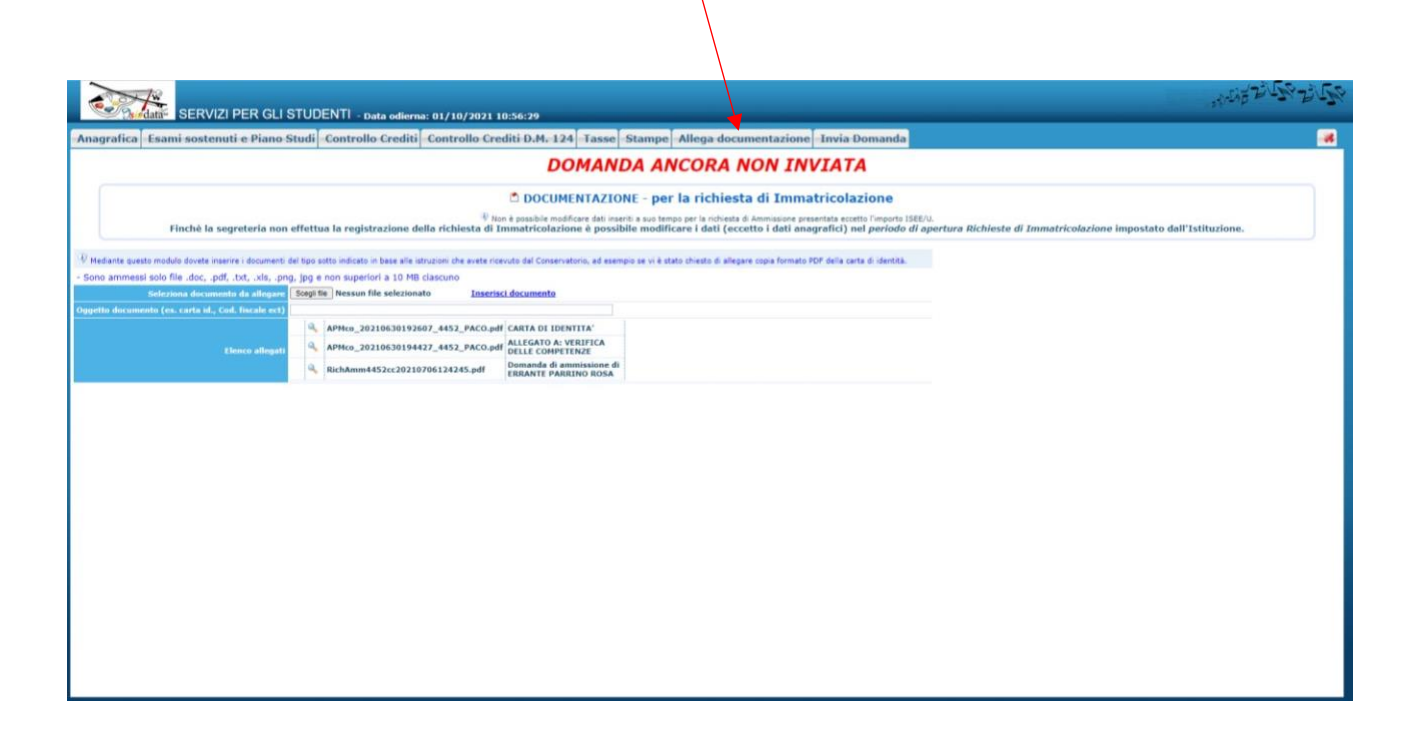

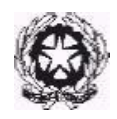

### **4. INVIA DOMANDA** <sup>9</sup>

Nella sezione "INVIA DOMANDA" si DEVE inviare la domanda al Conservatorio. La domanda non potrà essere letta finché non sarà inviata all'Istituzione. Verificare che TUTTI i campi obbligatori siano evidenziati in verde. La domanda non potrà essere inviatà in presenza di "errori bloccanti". Nel caso in cui non sia stati compilati tutti i campi obbligatori e non sia stata allegata tutta la documentazione richiesta non sarà possibile inviare la domanda e sarà presente il seguente messaggio "La domanda NON può essere inviata in quanto alcuni dei dati obbligatori NON sono stati inseriti (vedi i campi in rosso)". Quando tutti i campi obbligatori saranno evidenziati in verde e non saranno presenti errori bloccanti, sarà possibile pertanto inviare la domanda. Cliccare sul pulsante "CONFERMA DATI E INVIA LA DOMANDA" comparirà il seguente messaggio: "la domanda è stata inviata alla segreteria in data 00/00/0000 ore 00:00 e non è più inviabile /modificabile. attenderne l'accettazione" Una volta completate tutti glistep precedentemente indicati bisognerà attendere da parte della Segreteria Studenti l'accettazione della domanda. CONCLUSIONE PROCEDURA RINNOVO ISCRIZIONE Completati tutti gli step precedenti bisognerà attendere da parte della Segreteria Studenti l'accettazione della domanda e l'invio del numero di protocollo. LA SEGRETERIA POTRA' CHIEDERE DI INTEGRARE LA DOMANDA DI ISCRIZIONE CON EVENTUALE DOCUMENTAZIONE MANCANTE E/O NON INSERITA CORRETTAMENTE.

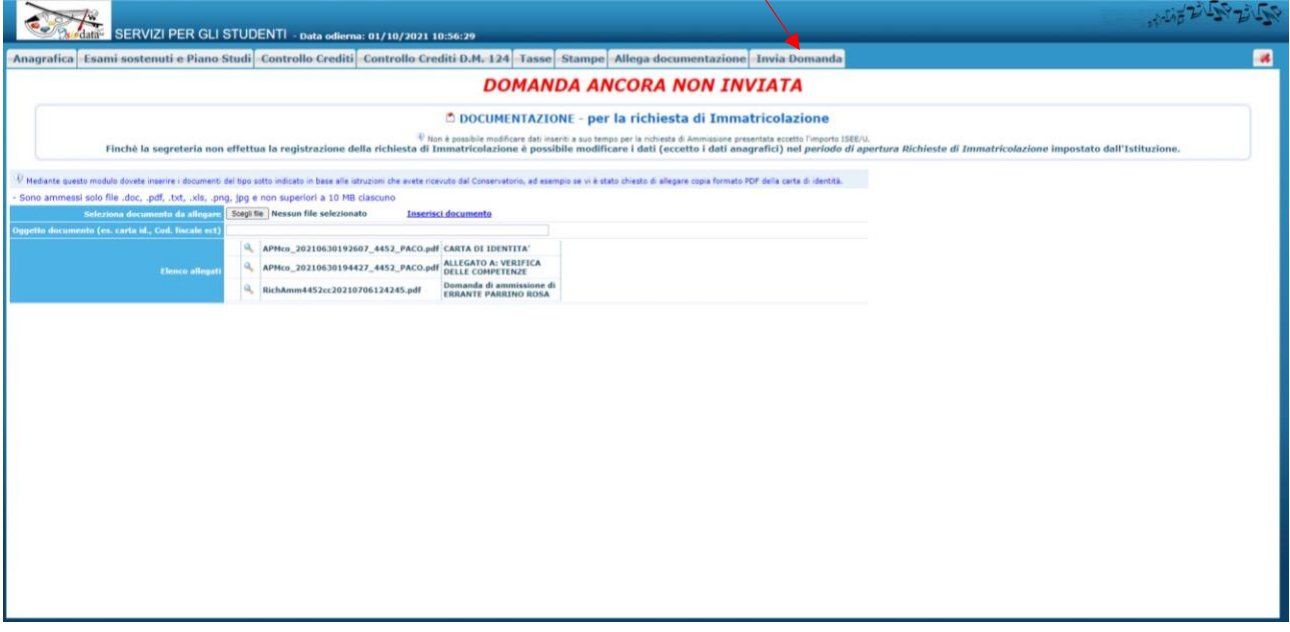

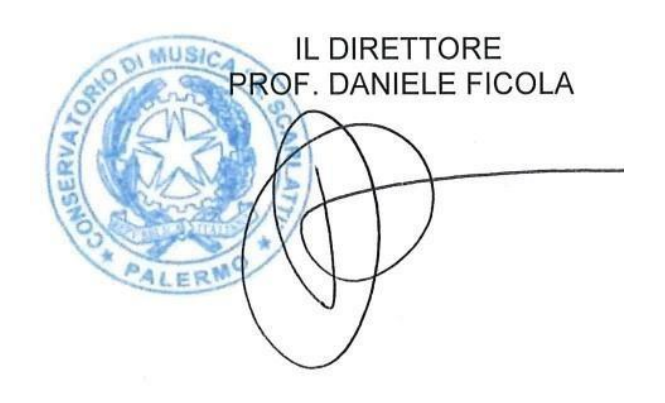